# IAM (Identity and Access Management) et services liés au IAM

Adresse: https://www.education.lu/Services

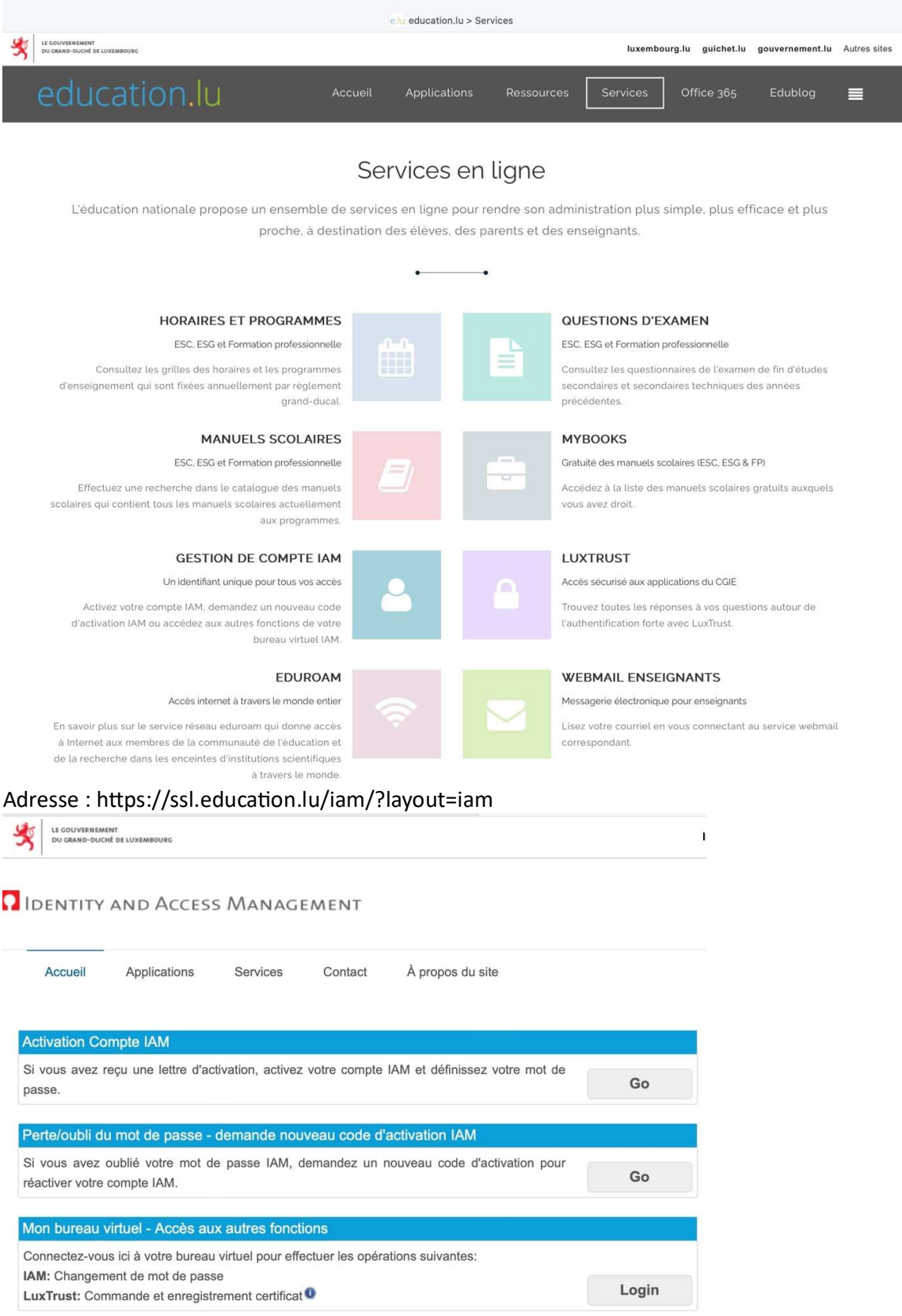

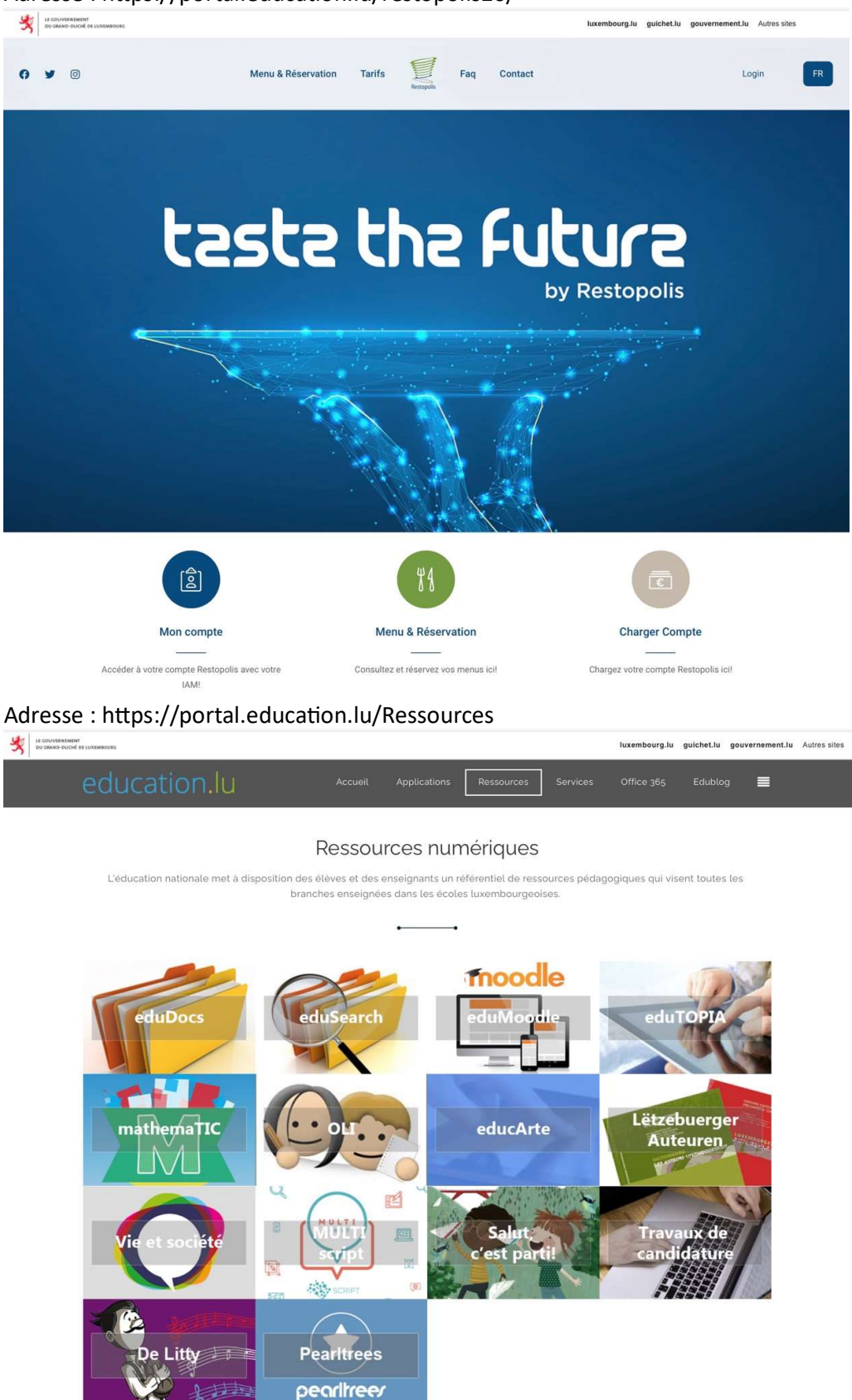

Adresse: https://portal.education.lu/restopolis20/

# Activation du compte IAM

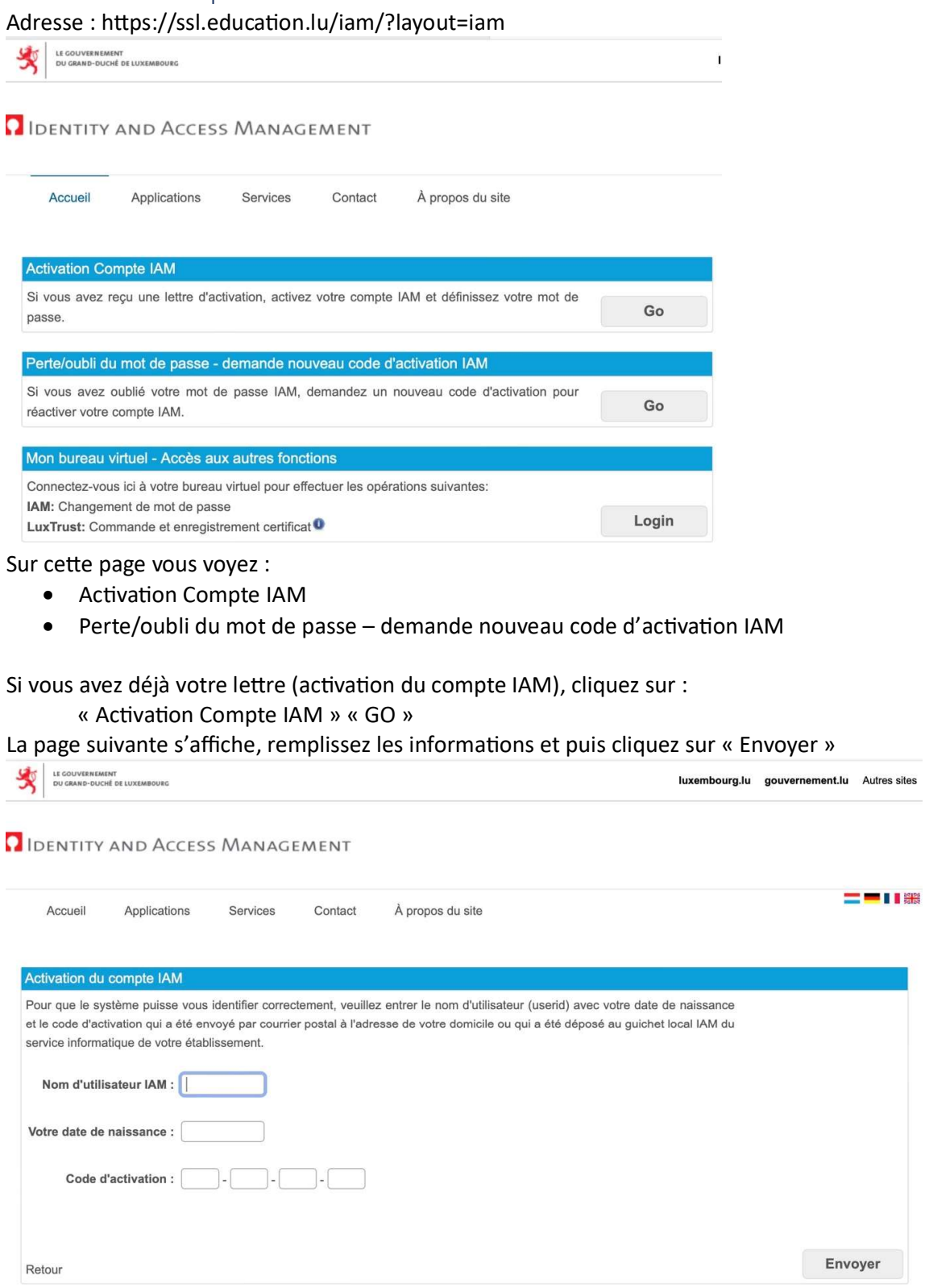

#### Si vous avez perdu votre lettre, cliquez sur :

« Perte/oubli du mot de passe… » « GO »

La page suivante s'affiche, remplissez les informations et puis cliquez sur « Envoyer »

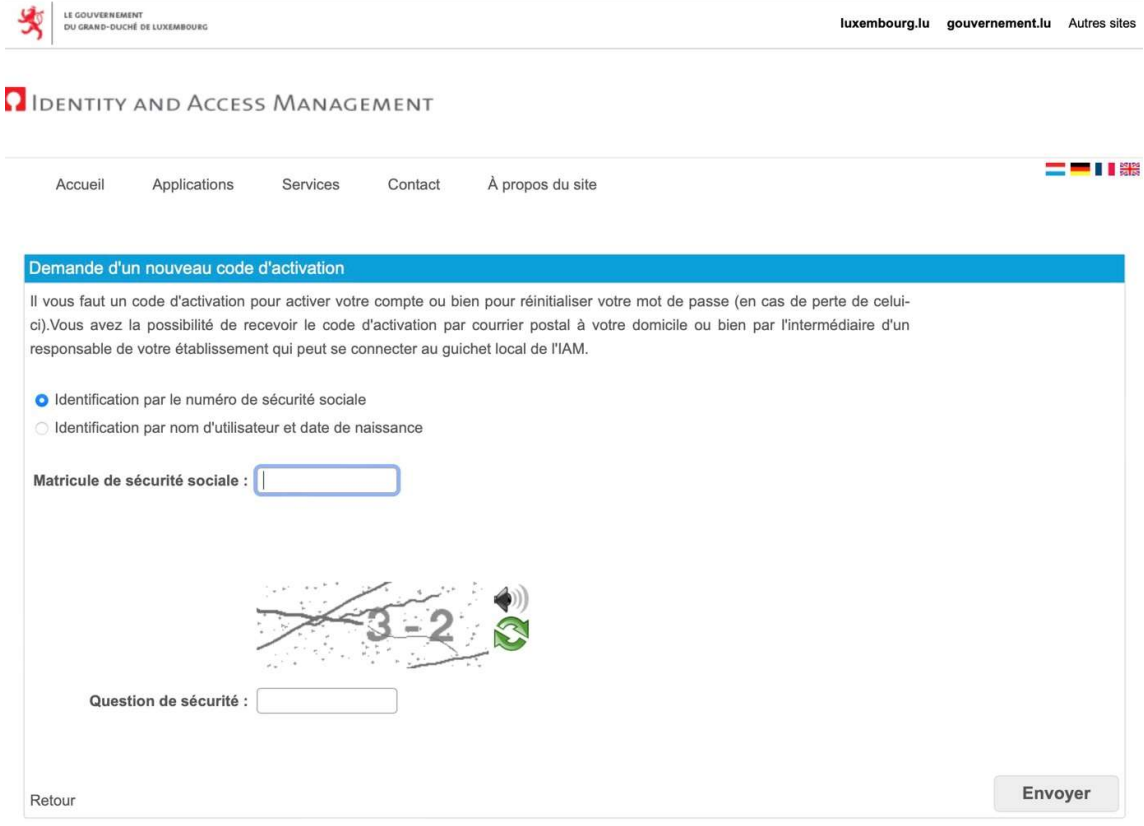

Votre nouvelle lettre d'activation sera envoyée au lycée.

## Eduroam (WiFi)

Avec eduroam, enseignants, élèves, personnel administratif et technique de l'éducation nationale ainsi que toute personne disposant d'un identifiant IAM du CGIE peuvent bénéficier d'une extension sécurisée de leur réseau sans fil (WiFi) à travers le monde entier.

Eduroam est un service de réseau sans fil (WiFi) qui donne accès à Internet aux membres des communautés de l'éducation et de la recherche depuis les établissements scolaires, académiques et scientifiques, ceci tout autour du monde entier, sans avoir besoin de se soucie de leur localisation, et sans tracas administratif.

## $Eduroam - Configuration$

#### (via App GetEduroam sur ordinateur, tablette ou Smartphone)

Adresse: https://portal.education.lu/Services/eduRoam

#### Sous Android, iOS et Windows

Pour une configuration facile, vous pouvez utiliser l'app geteduroam. Allez sur la page https://portal.education.lu/Services/eduRoam. Pour installer l'application, cliquez sur le lien correspondant à votre système.

# Configuration sur votre ordinateur, tablette ou portable

L'accès au réseau eduroam est authentifié par l'utilisation du protocole IEEE 802.1X. En conséquence, votre équipement doit être compatible pour se connecter. La plupart des systèmes d'exploitation actuels peuvent utiliser ce protocole.

#### Sous Android, iOS et Windows

Pour une configuration facile d'eduroam, vous pouvez utiliser l'app geteduroam:

1. Installez l'application geteduroam :

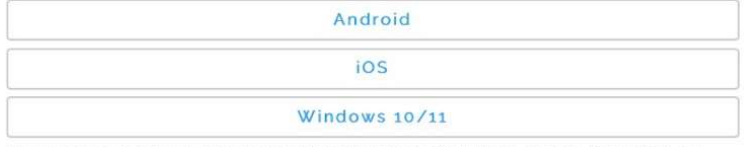

Vous pouvez également rechercher l'application geteduroam dans le Play Store ou l'App Store ou.

- 2. Ouvrez l'application, sélectionnez comme institution 'MENJE CGIE' et sous profil \*CGIE IAM Users - iam.education.lu\* et appuyez ensuite sur 'Next'.
- 3. Saisissez votre nom d'utilisateur IAM. Important indiquez "@iam.education.lu" après votre nom d'utilisateur : IAMuserid@iam.education.lu Saisissez le mot de passe correspondant à votre identifiant IAM dans le champ mot de passe et appuyez sur "Connect to Network".

Votre appareil devrait maintenant se connecter automatiquement au réseau WLAN eduroam. (Vous devrez confirmer les éventuelles demandes de confirmation du système.)

#### Votre appareil devrait maintenant se connecter automatiquement au réseau WLAN eduroam. Vous devrez confirmer les éventuelles demandes de configuration du système.

#### Anciens systèmes repectivement macOS et Linux

Pour configurer votre connexion au réseau Eduroam, il suffit de vous rendre à l'outil de configuration CAT eduroam (https://cat.eduroam.org/?idp=159&lang=fr\_FR), de sélectionner votre système et d'installer l'utilitaire. Une fois installé vous aurez juste à renseigner votre login IAM et mot de passe sous le format suivant:

Nom d'utilisateur : IAMuserid@iam.education.lu Mot de passe : votre mot de passe IAM

# Eduroam – Configuration manuelle

En général, la connexion réseau sans fil du poste client doit être configurée comme suit :

- SSID : eduroam (dans quelques établissements il existe aussi l'SSID eduroam-school)
- Méthodes de chiffrement : WPA2 ou WPA + AES
- Protocole : IEEE 802.1X
- $\bullet$  Méthode d'authentification :
	- o EAP/Phase 1: EAP-PEAP ou EAP-TTLS
	- o Authentification/Phase 2: MSCHAPv2 ou PAP
- Identité anonyme : anonymous@iam.education.lu
- Nom d'utilisateur : IAMuserid@iam.education.lu
- Mot de passe : votre mot de passe IAM
- Autorité de certification :
	- o Format PEM (http://www.restena.lu/ca/01 restena-services-ca.pem)
	- o Format P12 (hƩp://www.restena.lu/ca/01\_restena-services-ca.p12)
	- o Format CRL (http://www.restena.lu/ca/01 restena-services-ca.crl.pem)

Votre adaptateur WiFi doit être capable de gérer le chiffrement WiFi WPA ou WPA2 (le chiffrement WEP n'est pas supporté).

Pour savoir si votre adaptateur WiFi est compatible WPA-WPA2, le plus simple est de rechercher la fiche technique de votre adaptateur WiFi sur le site du fournisseur ou sur le site http://certifications.wi-fi.org/wbcs\_certified\_products.php.

## WebUntis, Untis

- App Webuntis via Browser (https://www.education.lu/Applications)
- App Untis Mobile sur le Smartphone (GooglePlay, Appstore)

Webuntis est accessible par Internet depuis n'importe où.

Adresse : https://portal.education.lu/Applications/webuntis

Suivez les instructions détaillées ci-dessous.

#### Untis Mobile – Installation

#### a) Smartphone :

Dans l'App store du GSM, choisissez l'application Untis Mobile à télécharger

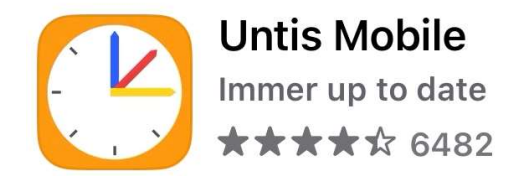

Installez et ouvrez l'App, puis cliquez sur Login

Avant de continuer sur le Smartphone, faites un Login sur Webuntis sur un ordinateur.

#### b) Ordinateur

Accédez sur un ordinateur via le browser à l'adresse https://portal.education.lu/Applications/webuntis La page suivante s'ouvre :

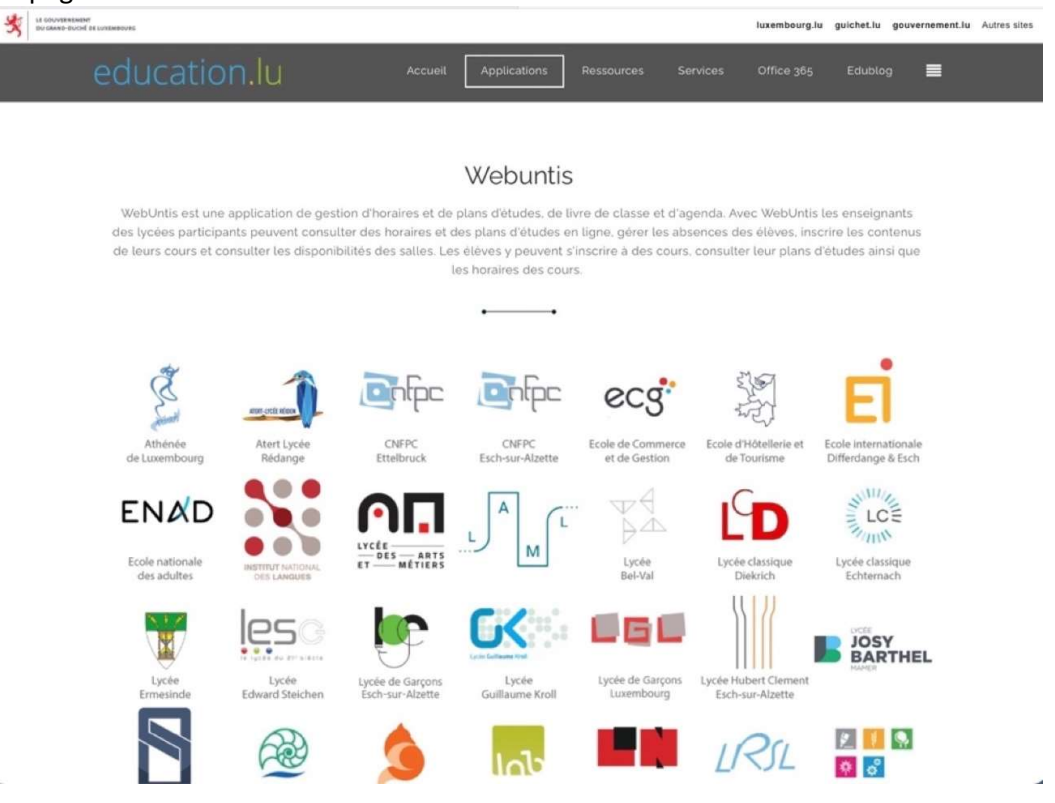

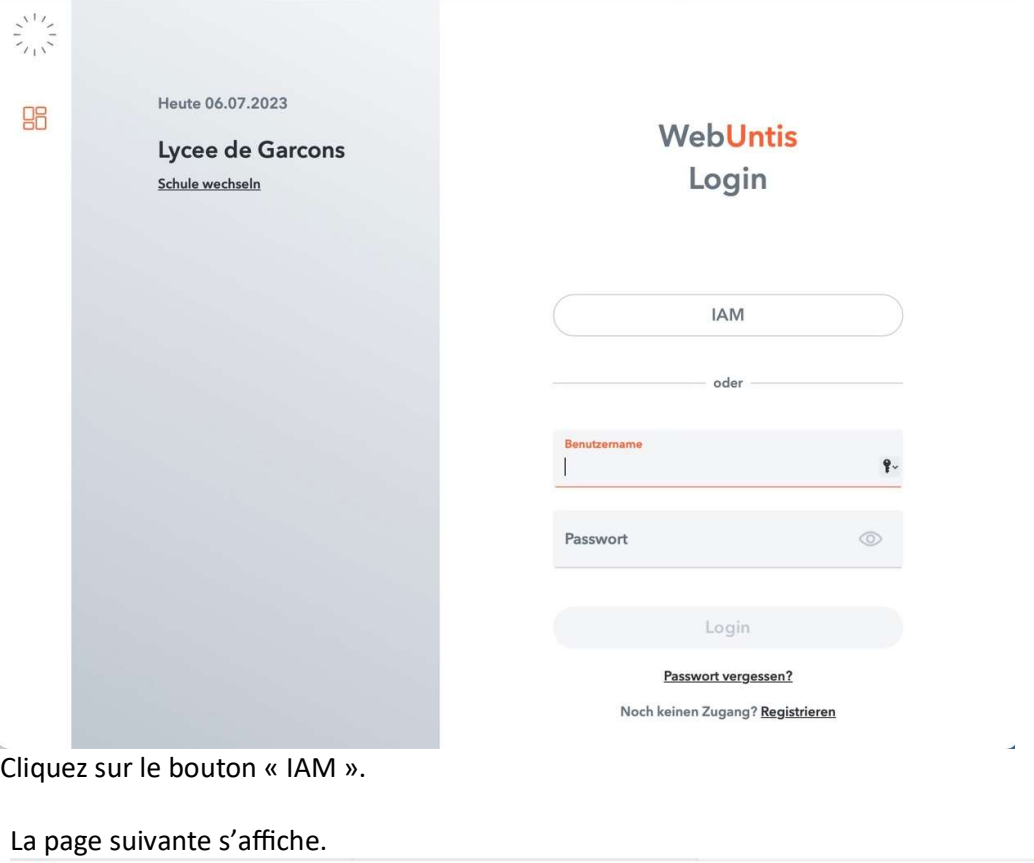

# Cliquez sur le logo du LGE, la page suivante s'affiche :

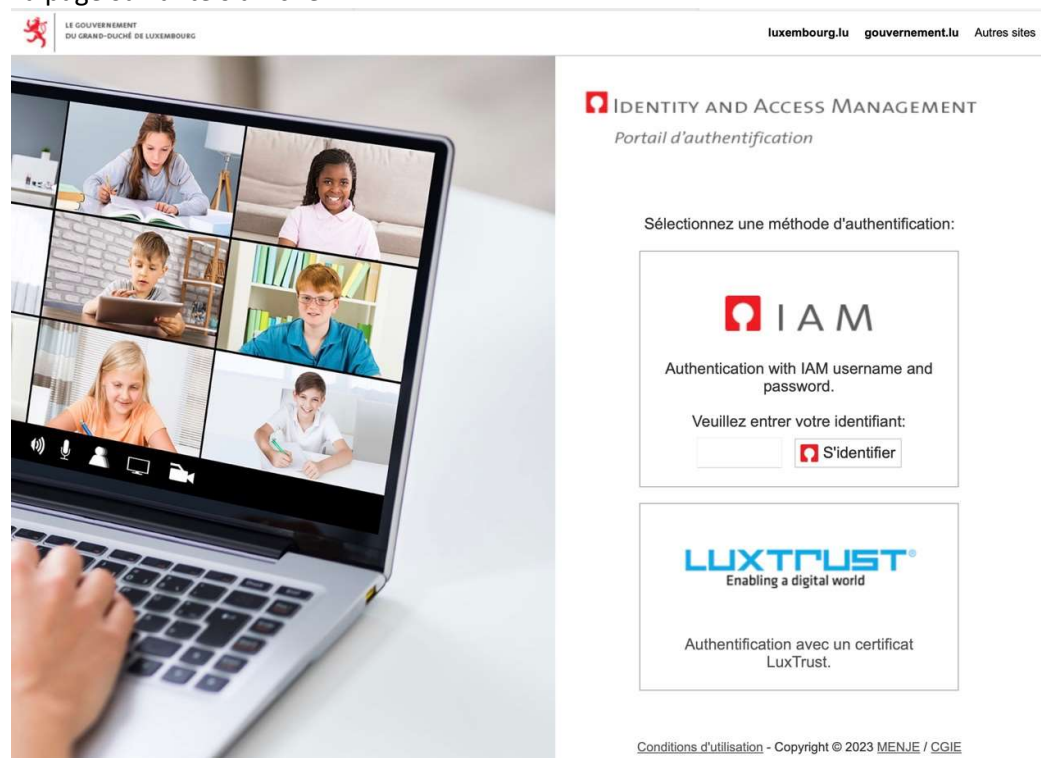

L,

#### Remplissez votre IAM, puis cliquez sur « s'identifier »

#### La page suivante s'affiche,

remplissez votre mot de passe de l'IAM et puis cliquez sur « Login ».

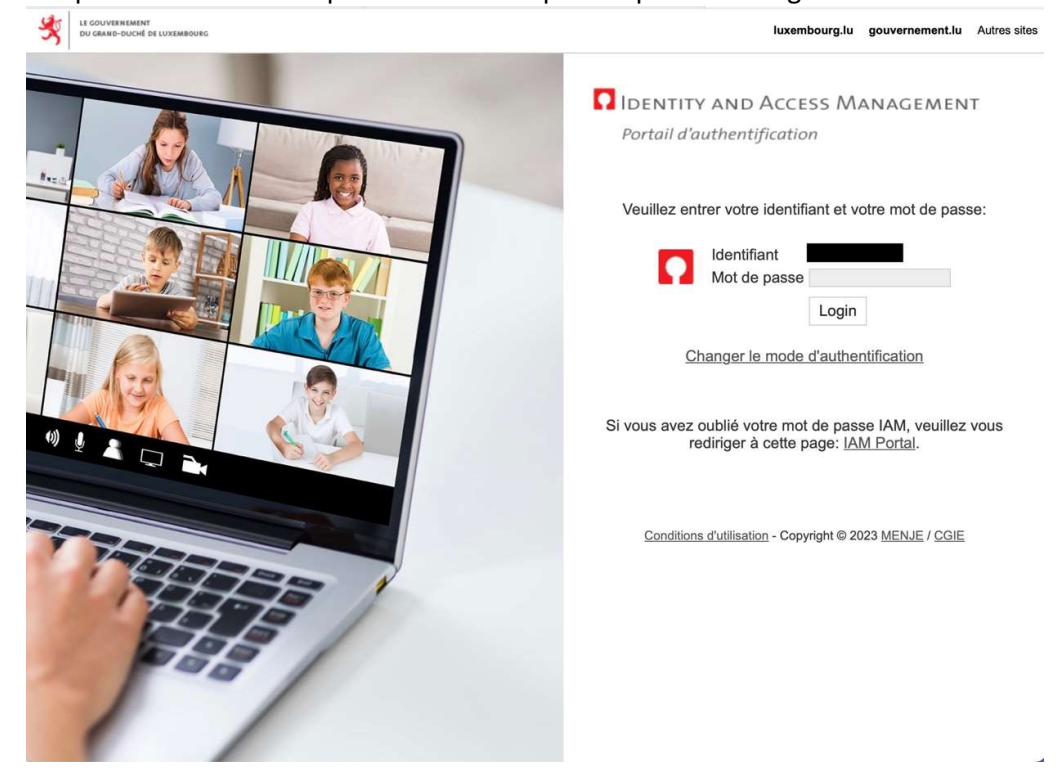

La page suivante s'affiche :

Cliquez sur le IAM pour afficher les paramètres. La page suivante s'affiche :

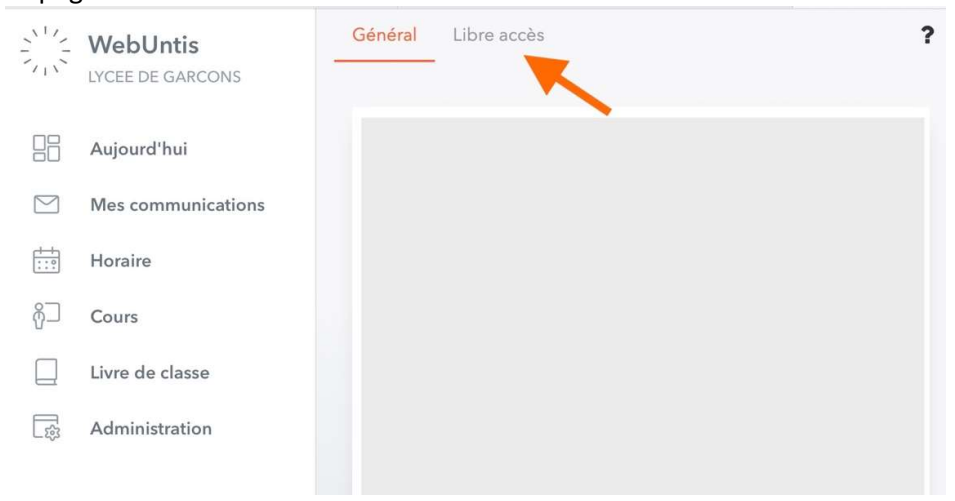

Cliquez sur « Libre accès ».

#### La page suivante s'affiche :

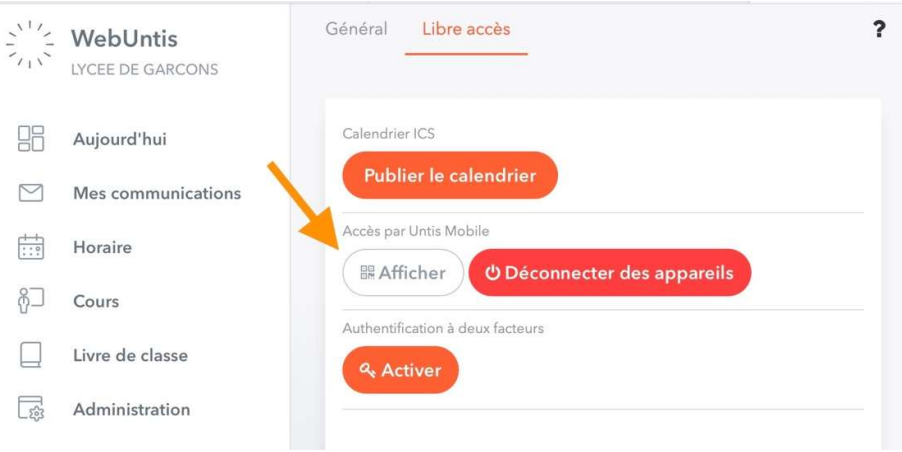

Cliquez sur « Afficher ».

La page suivante s'affiche :

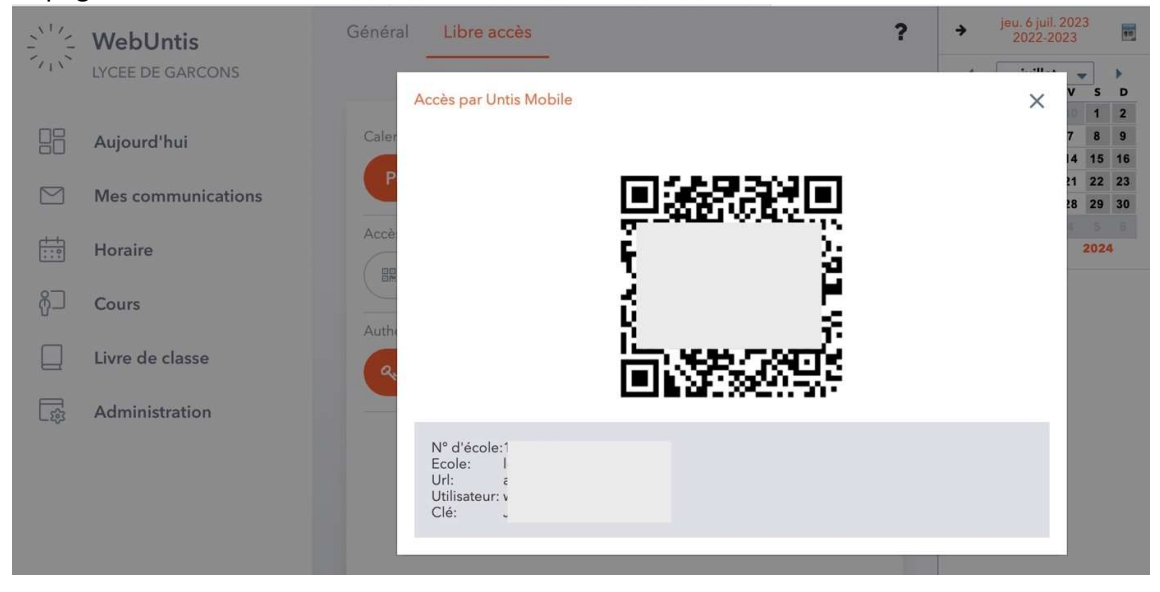

Scannez le QR code affiché avec le Smartphone, après avoir installé l'application Untis Mobile (voir détails ci-dessous)

c) Lancez l'app Untis Mobile sur le **Smartphone** :

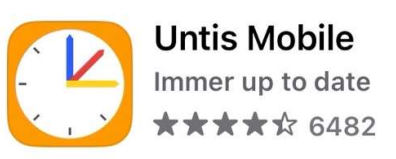

### La page suivante s'affiche

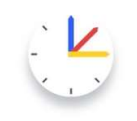

# Willkommen bei Untis Mobile

Immer up to date

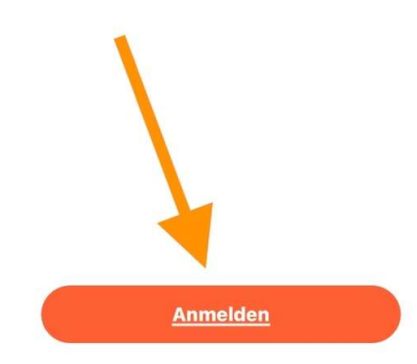

Cliquer sur « Login ».

La page suivante s'affiche :

Anmelden  $\times$ 

Q Schule suchen

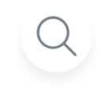

# **Suchen Sie Ihre Schule**

Schulname oder Adresse eingeben

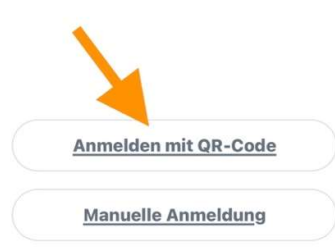

Cliquer sur « S'annoncer avec le QR code » Cliquer sur « OK » pour autoriser Untis à utiliser l'appareil photo. Scanner le QR code sur l'écran de l'ordinateur.

La page suivante apparaît sur le Smartphone : **Manuelle Anmeldung** 

SERVER-URL antiope.webuntis.com SCHULE Ige BENUTZERNAME **Contract Contract Contract** SCHLÜSSEL **Anmelden** 

#### Cliquer sur « Login »

#### Restopolis

 $\langle$ 

App Smartphone (GooglePlay, Appstore)

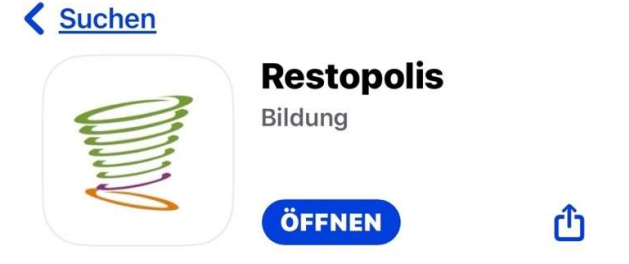

● Browser (Adresse : https://portal.education.lu/restopolis20/)

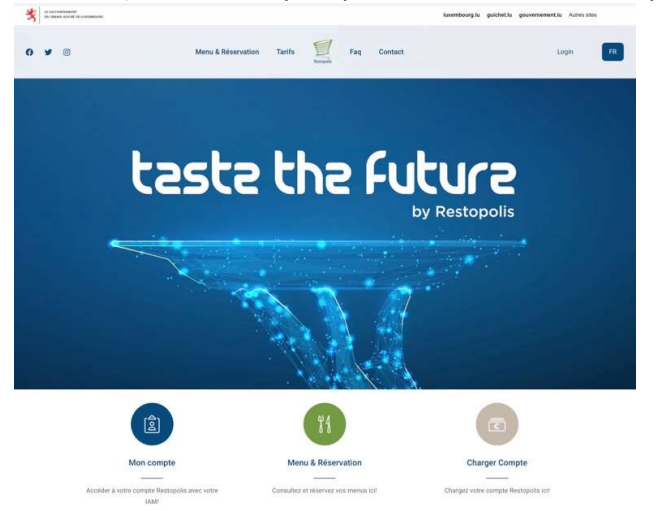

# Connexion à MS 365 (Login)

Dans le Browser Internet, allez à l'adresse https://portal.education.lu/dcl/ La page suivante s'affiche :

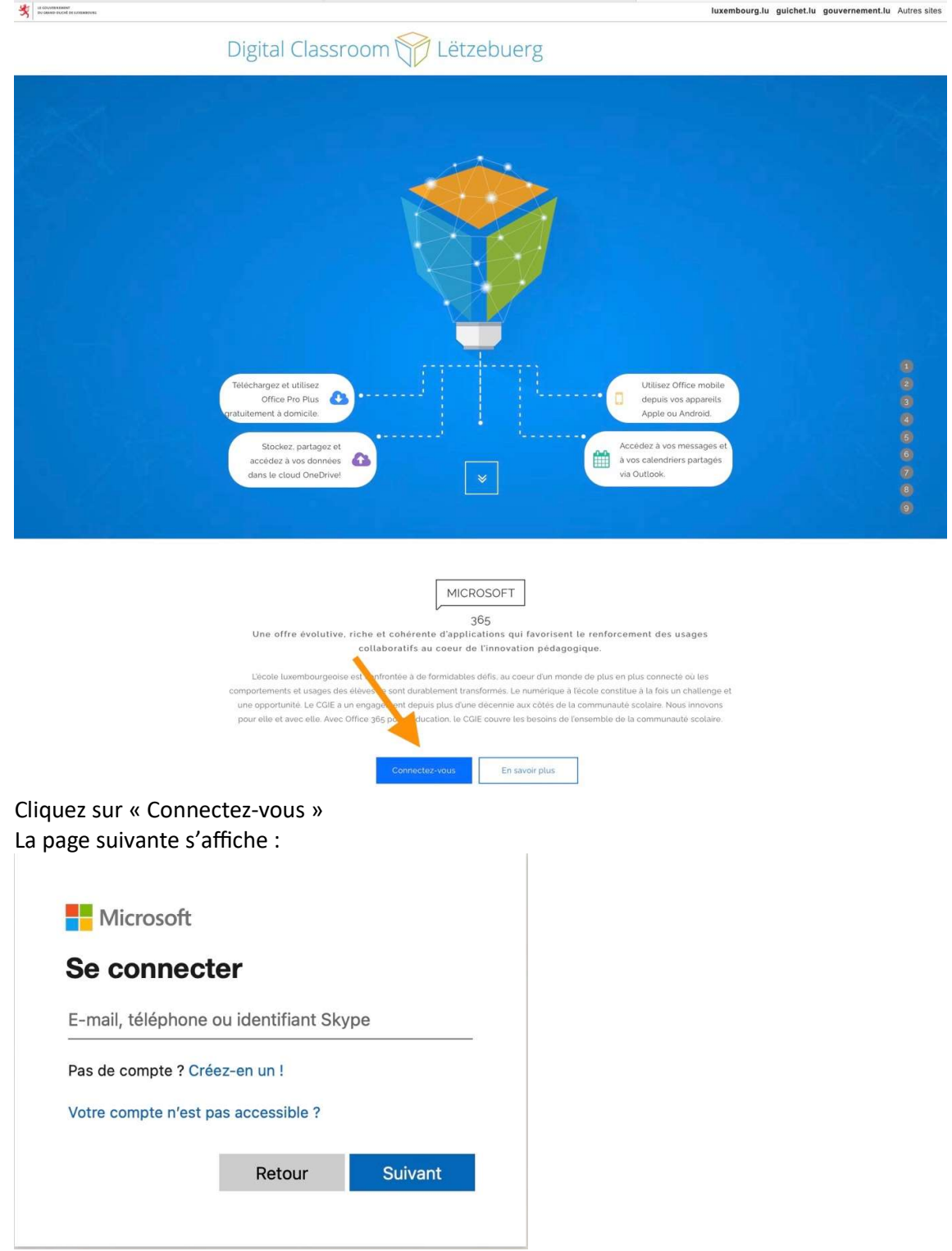

Écrivez votre adresse email de l'école (IAM@school.lu) dans le champs et cliquez sur « Suivant »

#### La page suivante s'affiche :

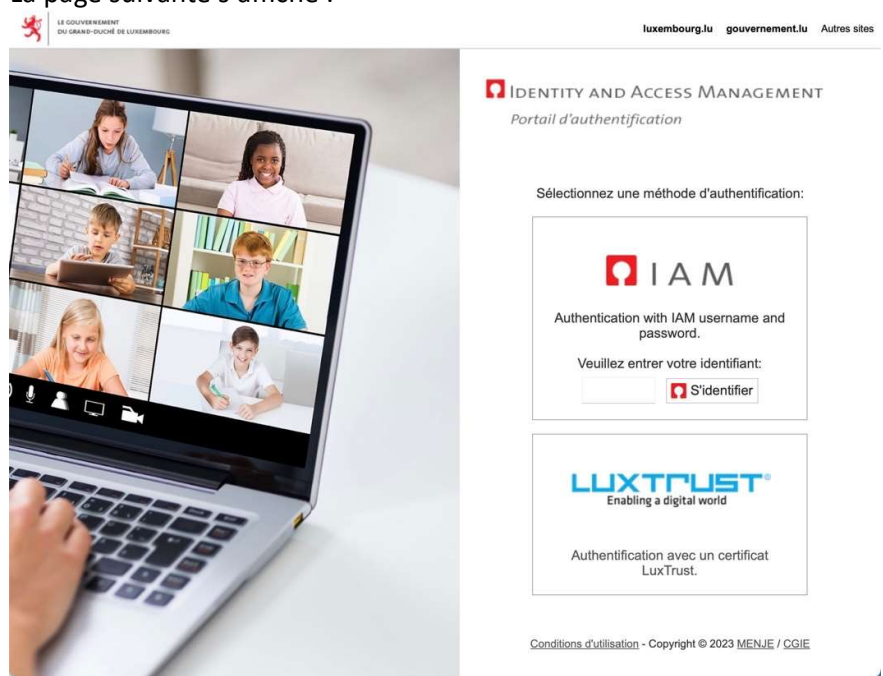

Écrivez votre IAM dans le champs, et puis cliquez sur « S'identifier » La page suivante s'affiche :

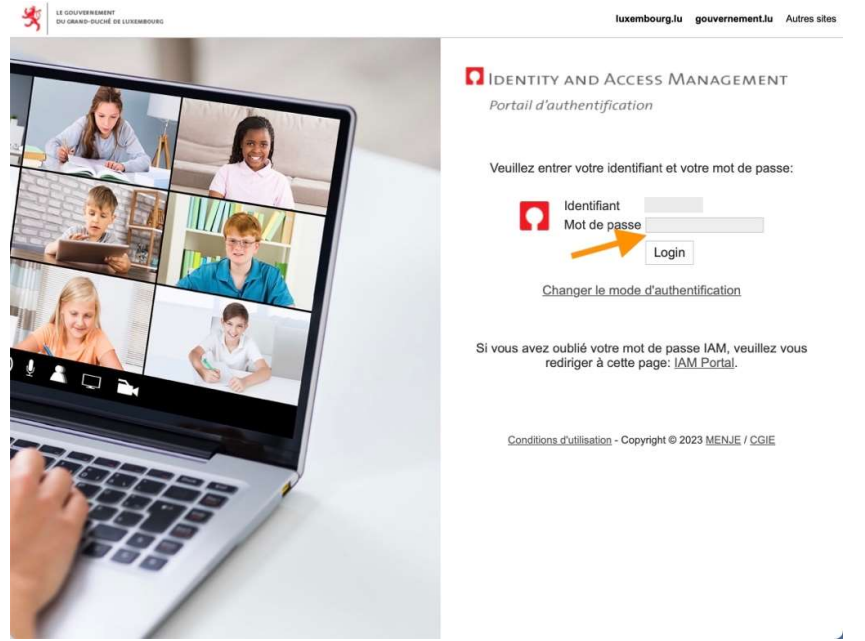

Écrivez votre mot de passe IAM dans le champs, et puis cliquez sur « Login »

#### La page suivante s'affiche :

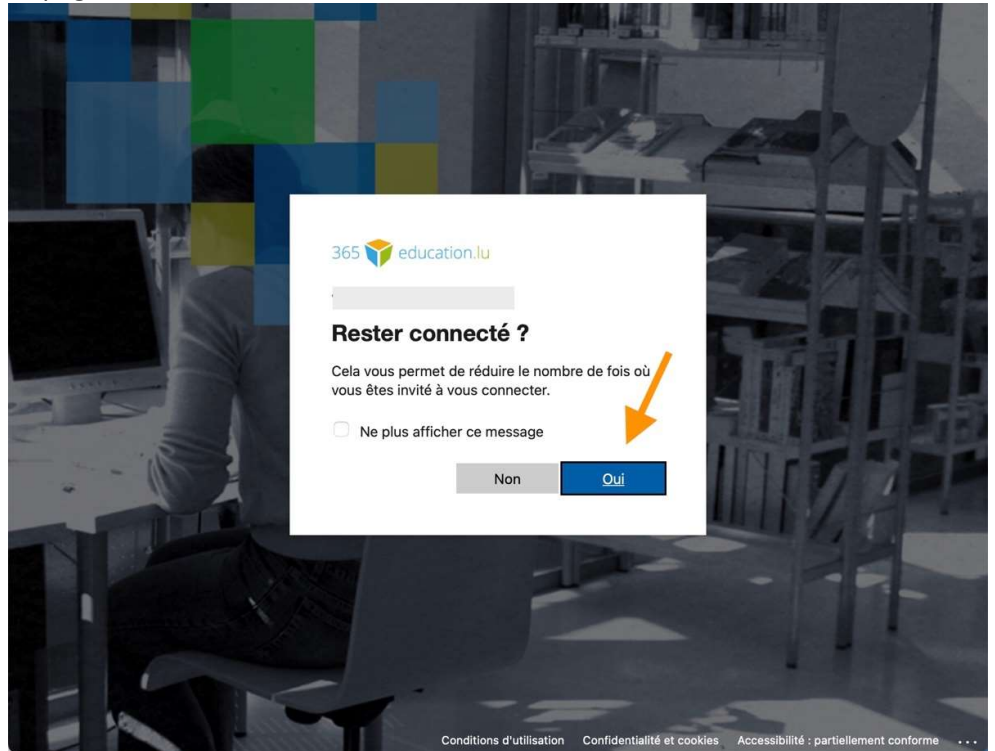

Cliquez sur « Oui » dans la fenêtre « Rester connecté ? »

# Déconnexion de MS 365 (Logoff)

Dans la fenêtre MS 365, cliquez sur compte et puis sur « Se déconnecter »

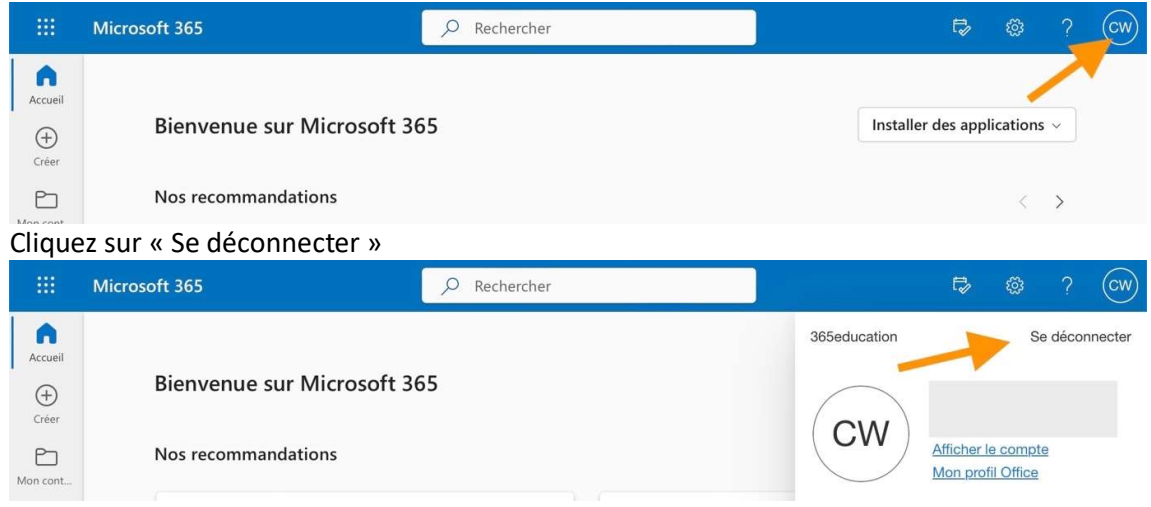

### Teams – Installation et utilisation

• App Smartphone (GooglePlay, AppStore)

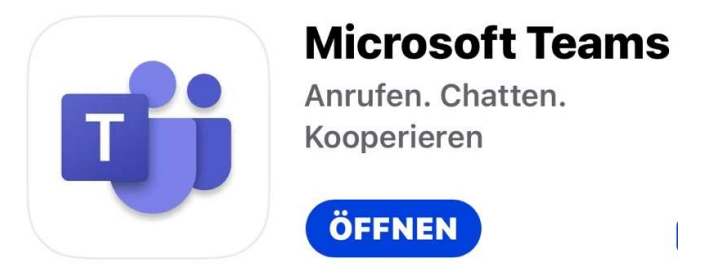

• Browser, MS 365 (https://portal.education.lu/dcl/) Connectez-vous d'abord à MS365 (voir ci-dessus), et puis cliquez sur le logo Teams

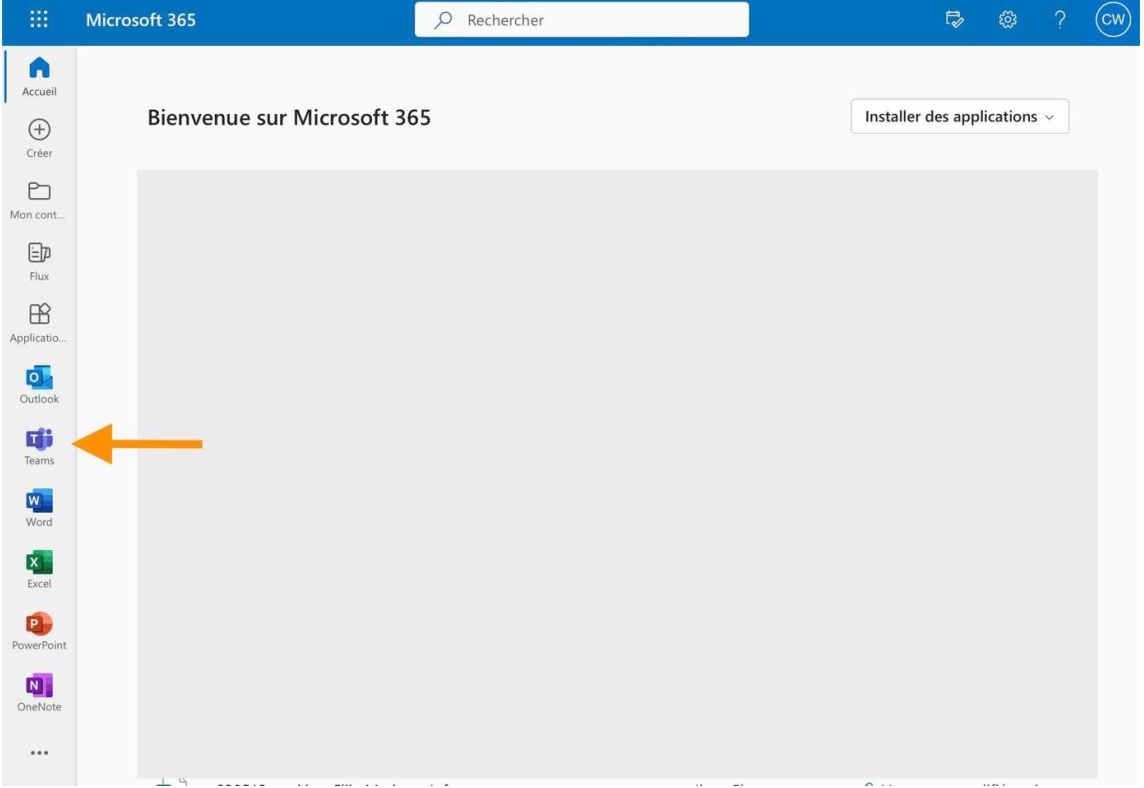

# Weblinks (Sources) :

https://portal.education.lu/cgie/ https://ssl.education.lu/iam/?layout=iam https://portal.education.lu/cgie/SERVICES/IDENTITES-ET-ACCES-IAM https://portal.education.lu/services/eduRoam https://portal.education.lu/Applications/webuntis https://portal.education.lu/restopolis20